**جامعة محمد خيضر ) بسكرة( السنة الجامعية: 2024/2023 كلية العلوم االقتصادية والتجارية والتسيير المستوى: أولى ماستر تسويق قسم العلوم التجارية مقياس: األساليب الكمية في التسويق 2**

**أعمال تطبيقية رقم )01( حول التحليل العاملي**

# **حل المثال التطبيقي )01(:**

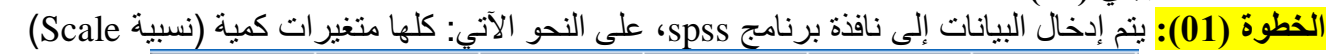

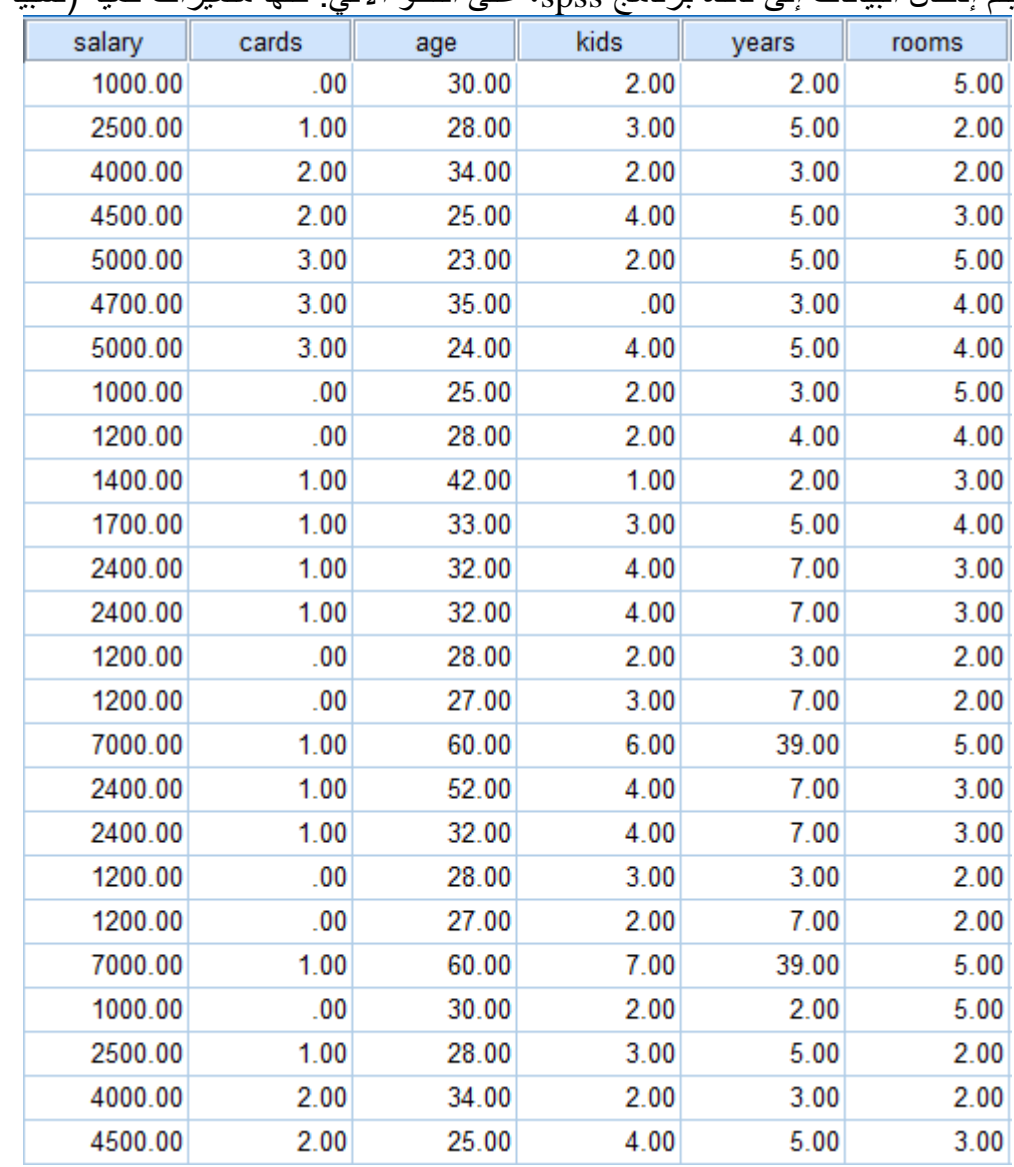

**الخطوة )02(:** من أجل تطبيق التحليل العاملي باالعتماد على برنامج spss، ننقر على التعليمة: analyse، ثم نختار األمر: factorielle analyse ، ثم األمر: dimensions des réduction، انظر الشكل اآلتي:

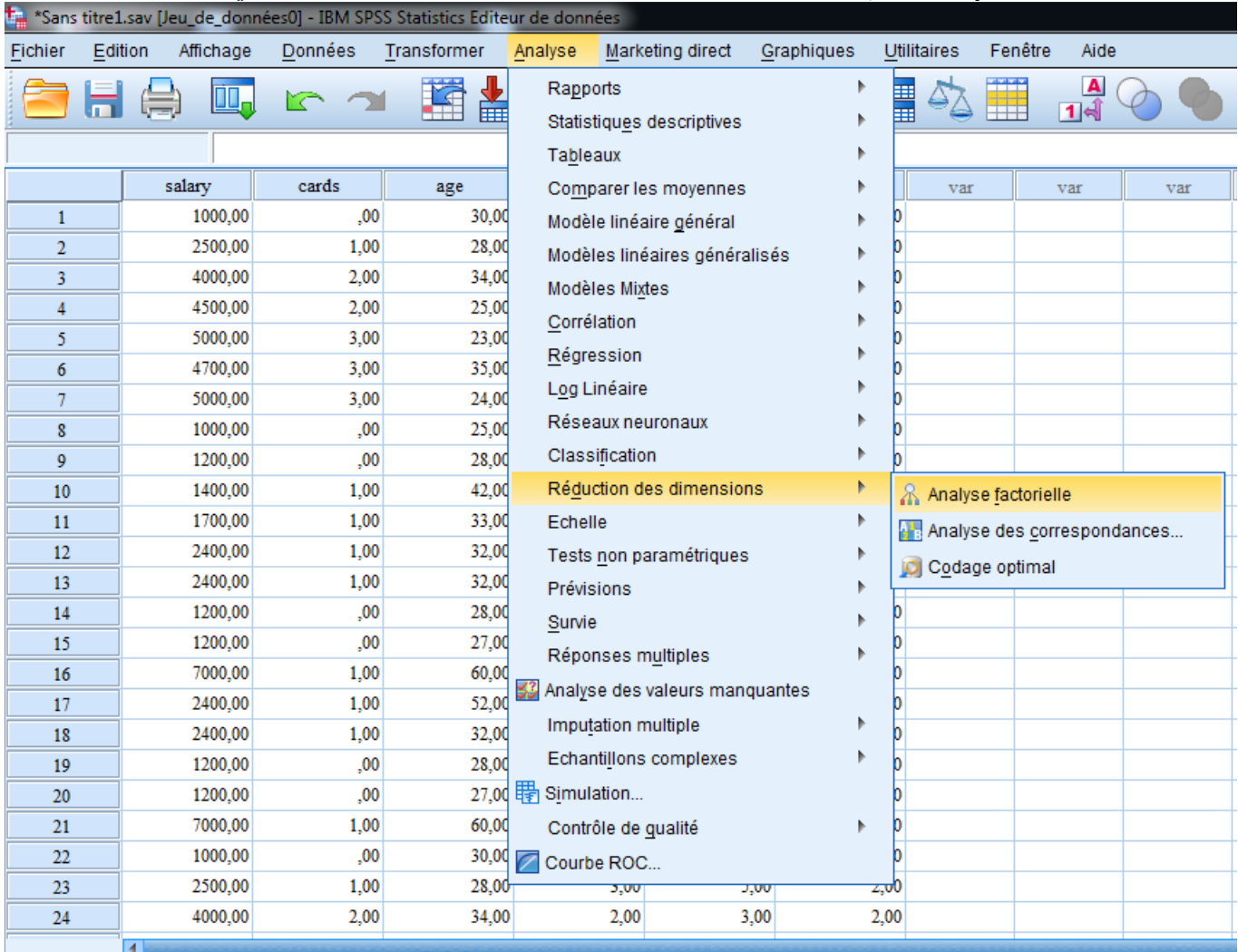

ثم يظهر المربع اآلتي، أين يتم إدخال جميع المتغيرات محل الدراسة إلى خانة Variables:

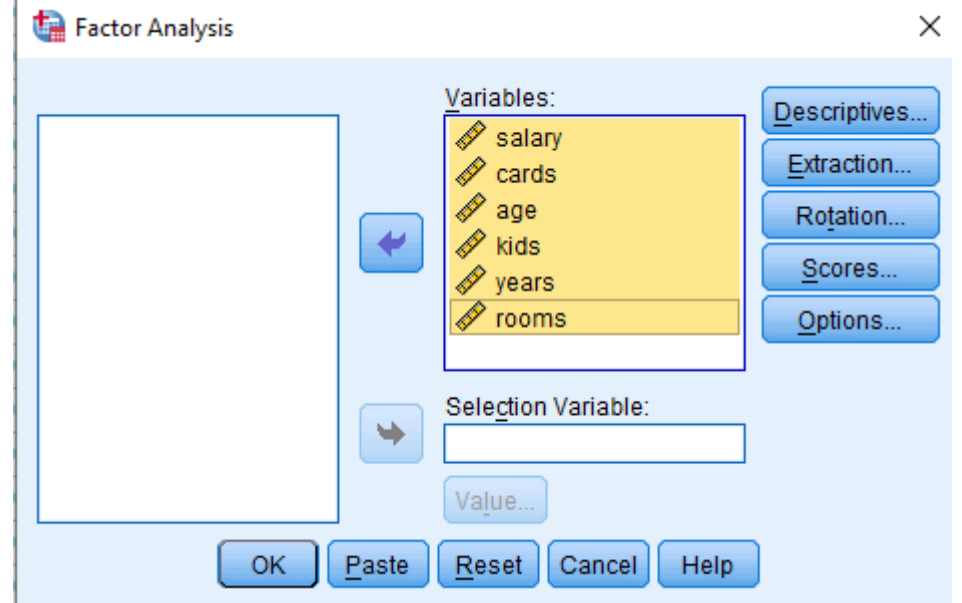

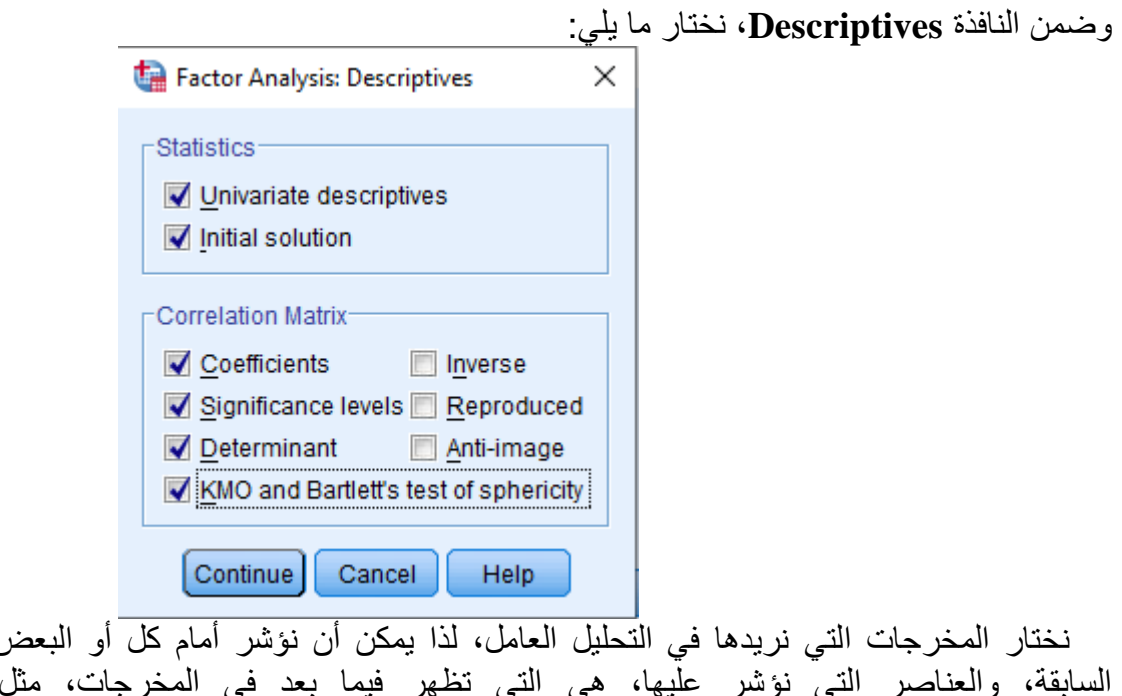

ن العناصر في النافذة<br>الإحصاء الوصفي السابقة، والعناصر التي نؤشر عليها، هي التي تظهر فيما بعد في المخرجات، مثل اإلحصاء الوصفي Univariantes descriptives، الحل الأول للتحليل العامل قبل التدوير Initial solution، مصفوفة معاملات االرتباط بين المتغيرات الستة Coefficients، مستوى الداللة المعنوية لمعامالت االرتباط levels Significance، المحدد Determinant، اختبار KMO الختبار كفاية العينة، اختبار Bartett للدائرية... وللعودة إلى النافذة األولية: Analysis Factor، نضغط على Continue:

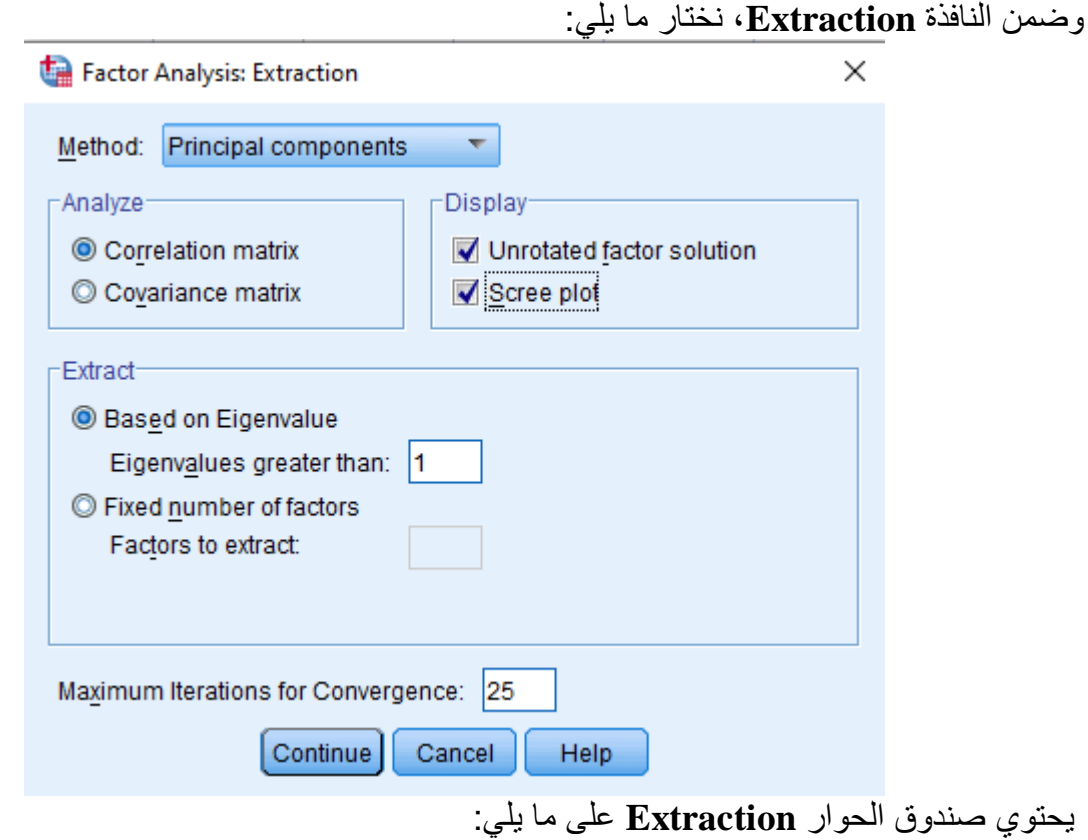

- طريقة **Method** الستخالص العوامل: هناك 7 طرق يمكنك االختيار من بينها إلجراء عملية استخالص العوامل، قم باختيار الطريقة الملائمة، علما أن البرنامج يقدم طريقة المكونات الأساسية Principal components كاختيار محدد مسبقا As default. لأنها الأفضل.

- **تحليل Analyse**، وهنا يمكن االختيار من بين: مصفوفة معامالت االرتباط Matrix Correlation أو مصفوفة التباينات المشتركة Matrix Covariance، ويقدم البرنامج مصفوفة االرتباطات كاختيار محدد مسبقا.

- استخالص **Extract** الستخراج العوامل: يظهر خيار قيمة الجذر الكامن over Eingenvalues أكبر من، وهناك مربع مكتوب عليه 1، وهو اختيار محدد مسبقا من البرنامج، ولكن يمكن تغييره. كما يظهر خيار عدد العوامل المطلوب Factors of Number، حيث يتم االعتماد في هذا الخيار على استخراج عدد من العوامل يحدده الباحث، وبالتالي فإنه بهذا الخيار يبغي الخيار الأول المتعلق بقيمة الجذر الكامن، مع العلم أن الخيار الأول هو الاختيار المحدد مسبقا من قبل البرنامج. وللعودة إلى النافذة األولية: Analysis Factor، نضغط على Continue:

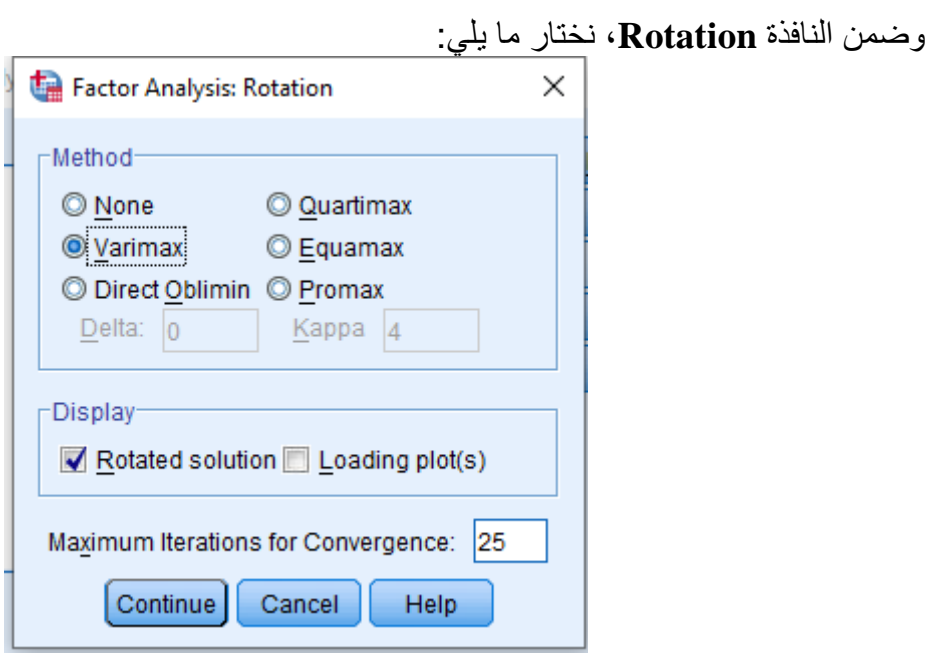

 بالنسبة للطريقة المتبعة التحليل العاملي، نختار طريقة Varimax، ألنها من أكثر طرق التحليل العاملي دقة واستخدامًا؛ نظراً لدقة نتائجها بالمقارنة ببقية الطرق، ولهذه الطريقة مزايا عدة منها أنها تؤدي إلى تشبعات(معاملات ارتباط بين العوامل والمتغيرات الداخلة فيها) دقيقة، وكل عامل يستخرج أقصى كمية من التباين، وأنها تؤدى إلى أقل قدر ممكن من البواقي، كما أن المصفوفة االرتباطية تختزل إلى أقل عدد من العوامل المتعامدة غير المرتبطة. وللعودة إلى النافذة األولية: Analysis Factor، نضغط على Continue:

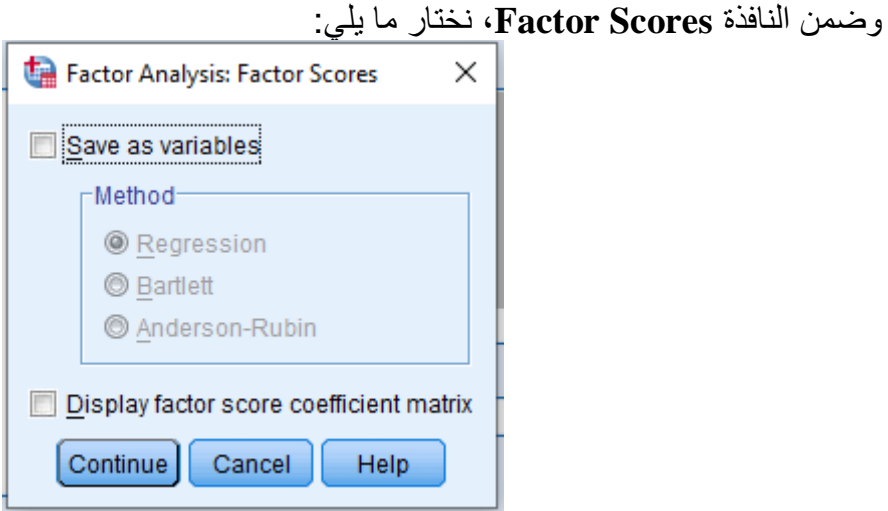

يتضمن صندوق الحوار Scores خيارين:

- خيار حفظ العوامل كمتغيرات variables as Save: يقوم البرنامج بحساب درجات العوامل وحفظها كمتغيرات، وعند التأشير على هذه الخيار، يتم تفعيل طرق الحساب وهي: طرقة االنحدار Regression؛ طريقة بارليت Bartlett؛ وطريقة أندرسون- روبن Robin-Anderson. ويمكن استخدام هذه الدرجات في إجراء عمليات إحصائية إضافية وفقا الحتياجات البحث.

- خيار عرض مصفوفة معامالت الدرجات matrix coefficient Factor Display، يوجد في أسفل صندوق الحوار .

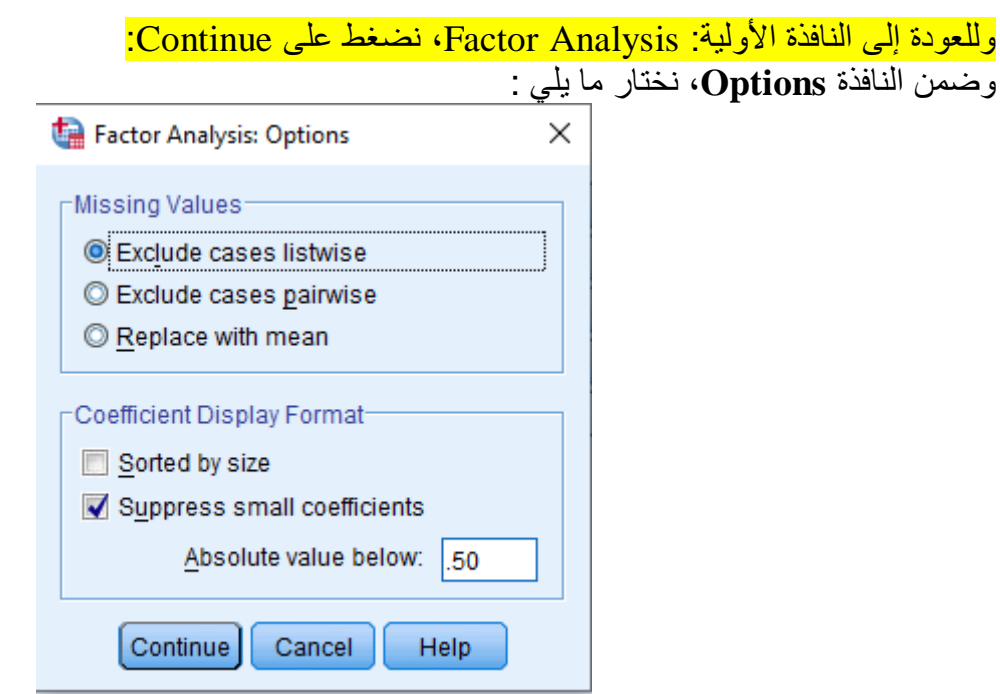

 بالنسبة للقيم المفقودة **Values Missing**، بما أنه قد اعطيت كل البيانات لكل األسر الـ 25 حسب كل المتغيرات، إذن ال توجد قيم مفقودة، إذن نؤشر أمام: liswise cases Exlude، وبالنسبة لمعامل شكل العرض Coefficient Format Disply، فيمنح خياران، األول عرض كل التشبعات )معامالت االرتباط بين العوامل المستخلصة والمتغيرات): Sort by size، أو حذف المعاملات أقل من مستوى محدد: Supress small coefficients، ويظهر مربع نكتب عليه هذا المستوى، لذا نؤشر على Supress small coefficients، ونكتب في المربع 50. (بمعنى  $. (0.50)$ 

ثم نضغط ok فتظهر على **مخرجات التحليل العاملي**، التي نبدأ في تحليل بعضها جدول بعد جدول فيما يلي:

**الخطوة )03(:** يتم تحليل مخرجات التحليل العاملي:

**.1 اإلحصاءات الوصفية Statistics Descriptives:**

|        | Mean      | <b>Std. Deviation</b> | Analysis N |
|--------|-----------|-----------------------|------------|
| salary | 2896.0000 | 1865.35966            | 25         |
| cards  | 1.0800    | .99666                | 25         |
| age    | 32.8800   | 10.19935              | 25         |
| kids   | 3.0000    | 1.50000               | 25         |
| years  | 7.3200    | 9.68986               | 25         |
| rooms  | 3.3200    | 1.18040               | 25         |

**Descriptive Statistics**

يبين جدول الإحصاءات الوصفية: المتوسط الحسابي، الانحراف المعياري وعدد الحالات ( عدد أفراد العينة) بالنسبة لكل متغير من المتغيرات الستة.

**.2 تحليل مصفوفة معامالت االرتباط التالية:**

تعد هذه المصفوفة الحل الأولى للعلاقات الكامنة بين المتغيرات الداخلة في التحليل العاملي، والغرض منها هو التأكد من شرط عدم وجود ارتباط عالي جدا (أعلى من 90%) بين أي ثنائي من المتغيرات محل الدراسة، كما يكشف لنا محدد المصفوفة (Déterminant ) عن مشكلة االرتباط الذاتي، إذ يجب أال تقل قيمة هذا المحدد عن 0,0001؛ فإذا انخفضت قيمة المحدد عن هذا المقدار، ننظر إلى المتغيرات ونالحظ أي منها كان عالي االرتباط، و هنا نحذف واحدا من المتغير بن اللذين قد فاق ار تباطهما 80%.

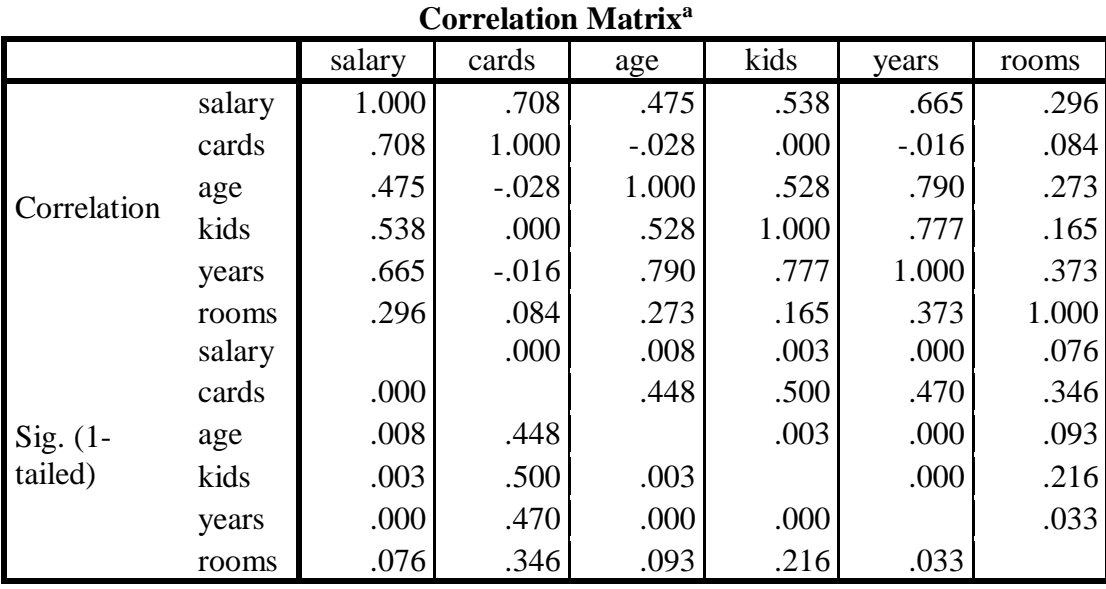

a. Determinant  $= .004$ 

 ونالحظ من أسفل الجدول أن قيمة المحدد Déterminant يساوي ،0.004 وهو أكبر من 0,0001؛ وهذا ما يفسر عدم وجود ضرورة لحذف أي من المتغيرات محل الدراسة.

#### **.3 اختبار KMO لكافية العينة واختبار Bartlett لمعنوية االرتباط بين المتغيرات: KMO and Bartlett's Test**

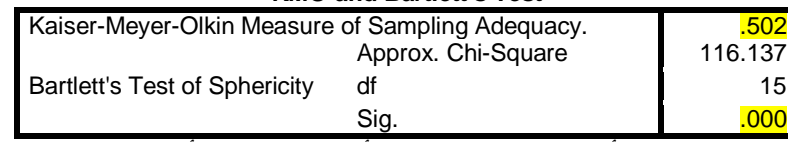

 يعكس قياس KMO مدى كفاية عدد أفراد العينة؛ إذ يجب أن تكون قيمته أكبر من ،0,5 حتى تكون العينة كافية، أما فيما يتعلق باختبار bartilett للدائرية، فهو مؤشر يعكس الداللة اإلحصائية للعالقة بين المتغيرات؛ إذ ال بد وأن يكون مستوى الداللة لهذه العالقة أقل من ،0,05 حتى تكون دالة إحصائيا.

ويتضح من خلال هذا الجدول أن قيمة KMO كانت أكبر من 0,5، وهذا ما يعكس كفاية حجم العينة، فضلا عن زيادة الاعتمادية في العوامل التي سوف نحصل عليها من التحليل العاملي، وقد كانت قيمة اختبار الدائرية لـ Bartlett أقل من 0,05، مما يؤكد على وجود علاقة دالة إحصائيا بين المتغيّرات محل الدراسة، وعليه يمكن إجراء التحليل العاملي.

## **.4 مصفوفة التشاركيات )الشيوع( Communalities:**

 تبين التشاركيات ي نسبة التباين في متغير معين، والتي تعود إلى عوامل مشتركة، ذلك أن المتغير الواحد يساهم بمقادير مختلفة في التباين بين العوامل، سواء أكانت إسهاماته جوهرية )لها داللة معنوية( أو ال، لذا فإن مجموع هذه الإسهامات لذلك المتغير هي قيمة شيوع المتغير (التشاركيات)، وهو ما يوضحه الجدول التالي:

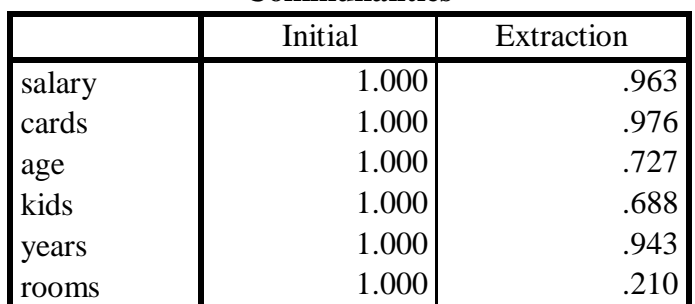

**Communalities**

Extraction Method: Principal Component Analysis.

 نالحظ أنه بالنسبة لمتغير األجر Salary مثال، فإنه يساهم بـ %96.3 من تباين العامل الذي ينتمي عن بقية العوامل، أي أن وجوده في عامل معين، جعل ذلك العامل مختلفا جدا عن بقية العوامل الممكن استخالصها، أم الغرف rooms، فإن مساهمتها في تباين العامل الموجودة فيه عن بقية العوامل ،%21.0 وهي مساهمة ضعيفة، وبالتالي فوضع متغير الغرف في عامل ما ، لن يساهم في تباين عن بقية العوامل إال مساهمة ضعيفة، مما يبين عدم أهمية وجوده في العوامل المستخلصة.

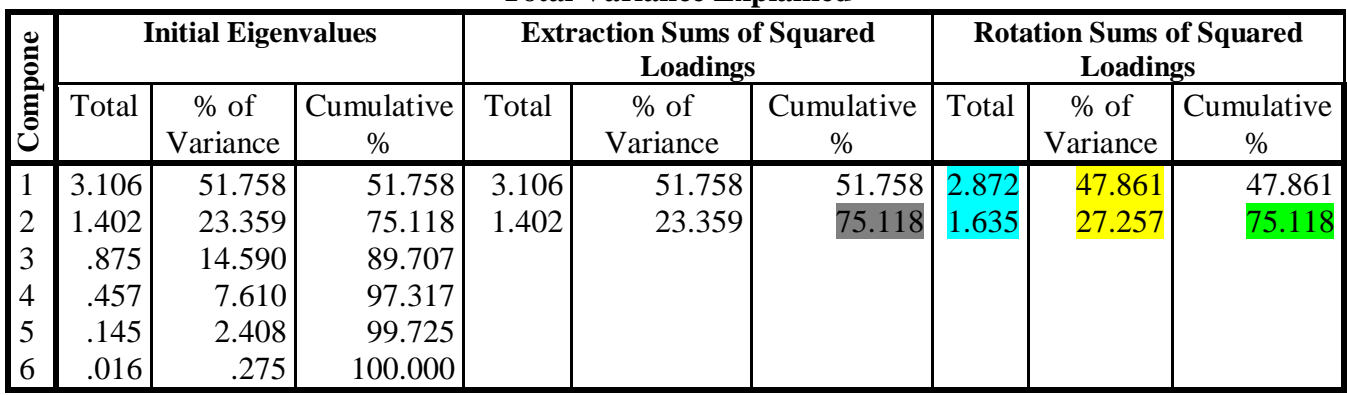

**.5 التباين المفسر للعوامل Explained Variance Total: Total Variance Explained**

Extraction Method: Principal Component Analysis.

 يتضح من خالل هذا الجدول، بأنه تم التوصل إلى عاملين فقط، نظرا لكون الجذر الكامن لكل منهما أكبر من الواحد الصحيح، حيث أن العامل الرئيسي الأول كان له أكبر جذر كامن 2,872 ، ويفسر هذا العامل 47,86 % من التباينات الكلية، أما العامل الثاني، جذره الكامن ،1,635 ويفسر27,25 % من التباينات الكلية. بما يعني أن عاملين فقط (الأول والثاني يساهمان ب75.11% من التباينات بين المتغيرات، أما العوامل 3، 4، 5، و6، فرفضت، لأن جذورها الكامنة أقل من ،1 وهذا ألننا في نافذة **Extraction**، اخترنا قيمة 1 للجذر الكامن، فالتالي ال تقبل العوامل الذي جذورها الكامنة. فمثال العامل الثالث يساهم بـ 4 بـ ،%7.61 وهي مساهمة ضعيفة جدا، وبالتالي ال نعتبره عامال رئيسيا.

#### **: Scree Plot اختبار .6**

يتكون اختبار Scree من رسم بياني يمثل المحور الرأسي فيه الجذر الكامن (التباين)، ويمثل المحور الأفقي عدد العوامل، ويحدد هذا االختبار عدد العوامل عند النقطة التي يتحول فيها المنحنى إلى خط مستقيم تقريبا، مما يعني أن التباين بين العوامل صار ضعيفا ويمكن إهماله، وبالتالي يمكن إهمال العوامل بعد تحول المنحنى لخط مستقيم أفقي تقريبا، ألن التباينات بينها صارت ضعيفة، وبالتالي يمكن اعتبار المتغيرات التي تشكلها هي مجرد جزء من العوامل التي تسبق تحول المنحنى لخط مستقيم أفقي.

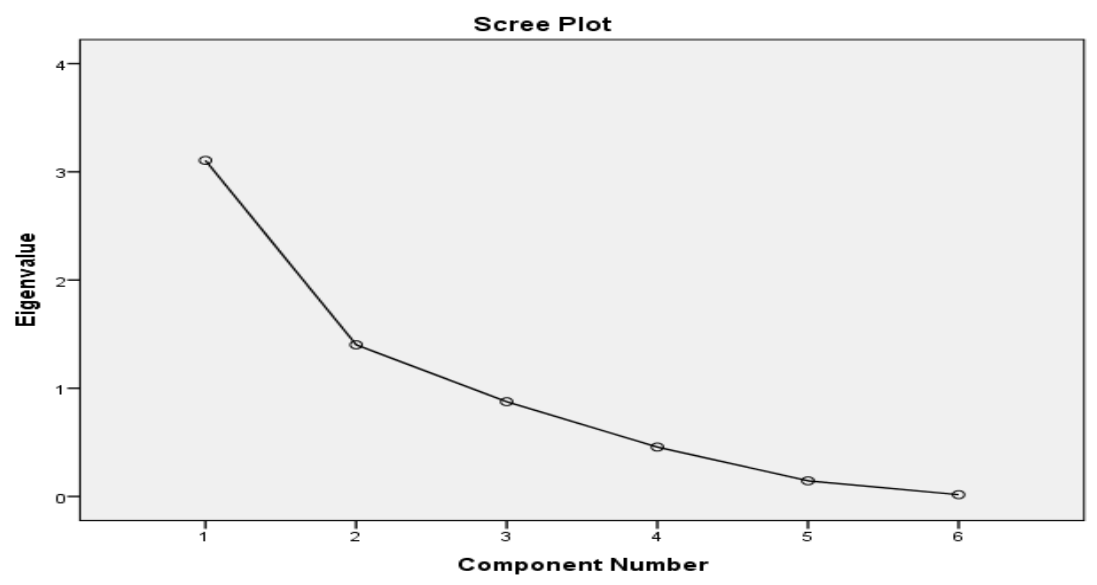

 يعتبر هذا الرسم معيارا آخرا يمكن استخدامه في تحديد العوامل التي سيتم اإلبقاء عليها، حيث يتم هنا االحتفاظ بالعوامل التي تقع في المنطقة شديدة االنحدار فقط. أي العاملين )1( و)2(، ألن االنحدار بينهما كان كبيرا جدا، أمام االنحدار من العامل )2( إلى بقية العوامل فكان بسيطا، مما يعني أنه يمكن تجميع المتغيرات الستة للدراسة في مجموعتين (عاملين فقط)، لكن لو قمنا مثلا بتجميعهما في 3 مجموعات (عوامل) أو أكثر، فإن العامل الثالث سيحتوي على متغيرات يفضل أن ندخلها في العامل األول أو الثاني.

# **.7 مصفوفة العوامل قبل التدوير Matrix Component**

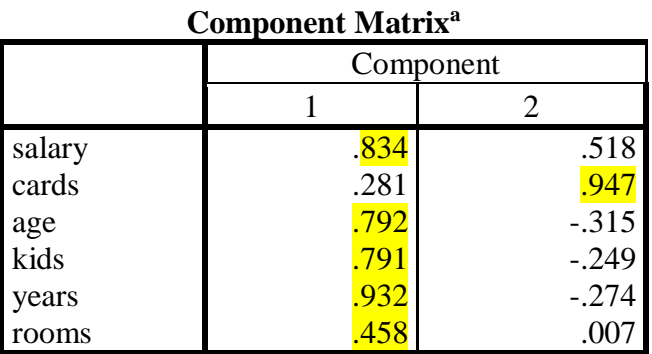

#### **Component Matrix<sup>a</sup>**

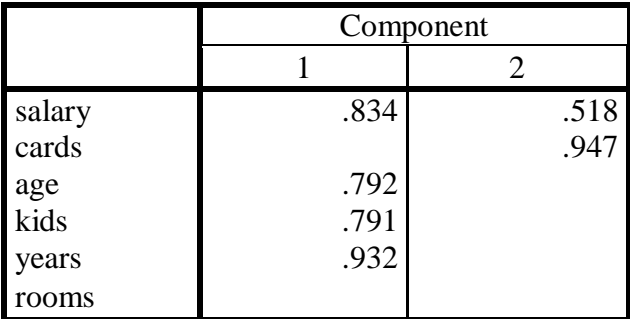

Extraction Method: Principal Component Analysis.

a. 2 components extracted.

Extraction Method: Principal Component Analysis. a. 2 components extracted.

ويتضح من هذا الجدول وجود عاملين، وأن العامل الأول (1) يحتوي على معظم المتغيرات، وأن العامل الثاني يحتوي على متغير واحد (عدد الغرف rooms)، بسبب ارتفاع التشبعات (معاملات الارتباط بين العوامل والمتغيرات التي تنتمي إليها)، غير أنه لا يمكن الحكم على المتغيرات المشكلة لكل عامل إلا بعد إجراء عملية التدوير، وذلك ما يوضحه الجدول الموالي:

 ونالحظ أن الجدول على اليمين ال يظهر التشبعات األقل من ،1 ألنه ضمن النافذة **Extraction**، تم تحديد عدم إظهار الجذور الكامنة التي تقل عن 0.50 .

# **.8 مصفوفة العوامل بعد التدوير Matrix Component Rotated:**

#### **Rotated Component Matrix<sup>a</sup>**

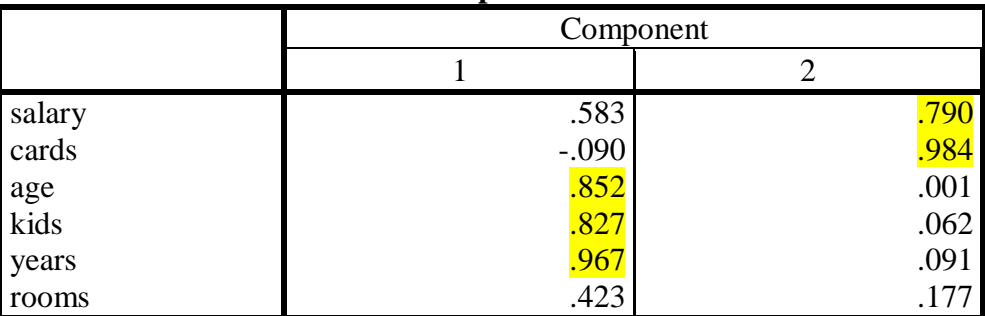

Extraction Method: Principal Component Analysis.

Rotation Method: Varimax with Kaiser Normalization.

a. Rotation converged in 3 iterations.

 بعد تدوير مصفوفة العوامل، يتضح بأن هناك عاملين، يضم العامل األول: العمر Age، عدد األطفال Kids، عدد سنوات الزواج Years؛ حيث معامالت االرتباط بينها وبين العامل )1( كبيرة جدا، ومعامالت االرتباط بينها وبين العامل )2( ضعيفة جدا، ويضم العامل الثاني: الراتب Salary، عدد بطاقات االئتمان Cards.

**.10 مصفوفة العالقة ما بين العوامل قبل وبعد عملية التدوير Matrix Transformation Component:** تبين المصفوفة مقدار وقوة العالقة بين العوامل قبل وبعد التدوير، من خالل معامالت االرتباط بين العوامل، كما يوضحه الجدول التالي:

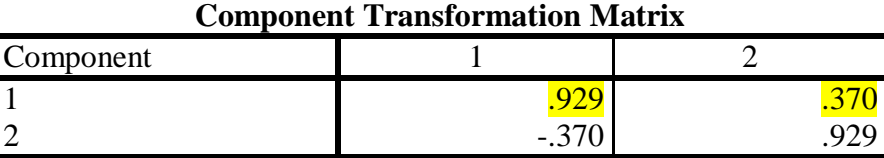

Extraction Method: Principal Component Analysis.

Rotation Method: Varimax with Kaiser Normalization.

 نالحظ أن معامل االرتباط بين العاملين المستخلصين قبل وبعد عملية التدوير ضعيف جد )0.370(، مما يبين أن التدوير ساهم في إحداث تغييرات كبيرة على العوامل األولية المستخلصة انطالقا من مصفوفة االرتباطات أو التباينات، مما يبين أهمية التدوير في فرز العوامل.

#### **حل المثال التطبيقي )2(:**

كمية: ترتيبية). <mark>كما يظهر في الشكل التالي:</mark>

**الخطوة )1(:** يتم ادخال البيانات في ثماني متغيرات 8Q 7,Q 6,Q 5,Q4,Q 3,Q 2,Q , <sup>1</sup>Q( وهي كلها متغيرات

\*Untitled1 [DataSet0] - IBM SPSS Statistics Data Editor

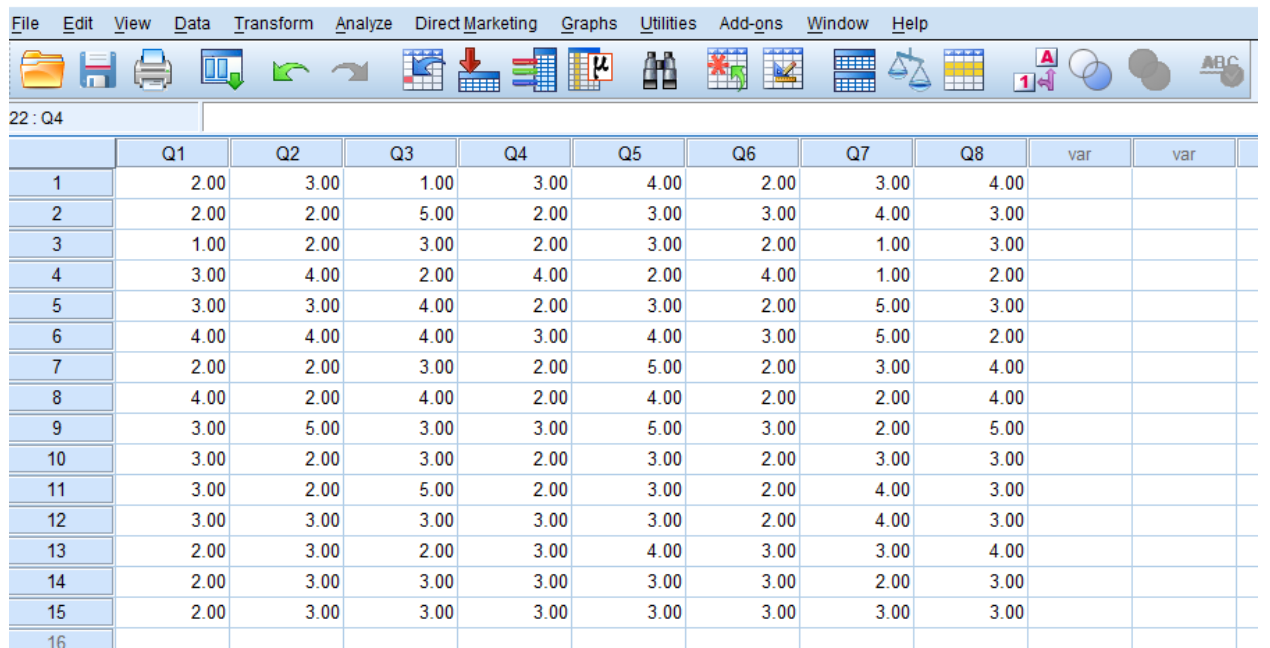

**الخطوة )2(:** من القائمة الرئيسية Analyse، اختر Reduction Data، فيظهر صندوق الحوار Factor Analysis كما يلي:

\*Untitled1 [DataSet0] - IBM SPSS Statistics Data Editor

File Edit View Data Transform Analyze Direct-Marketing Graphs Utilities Add-ons Window Help

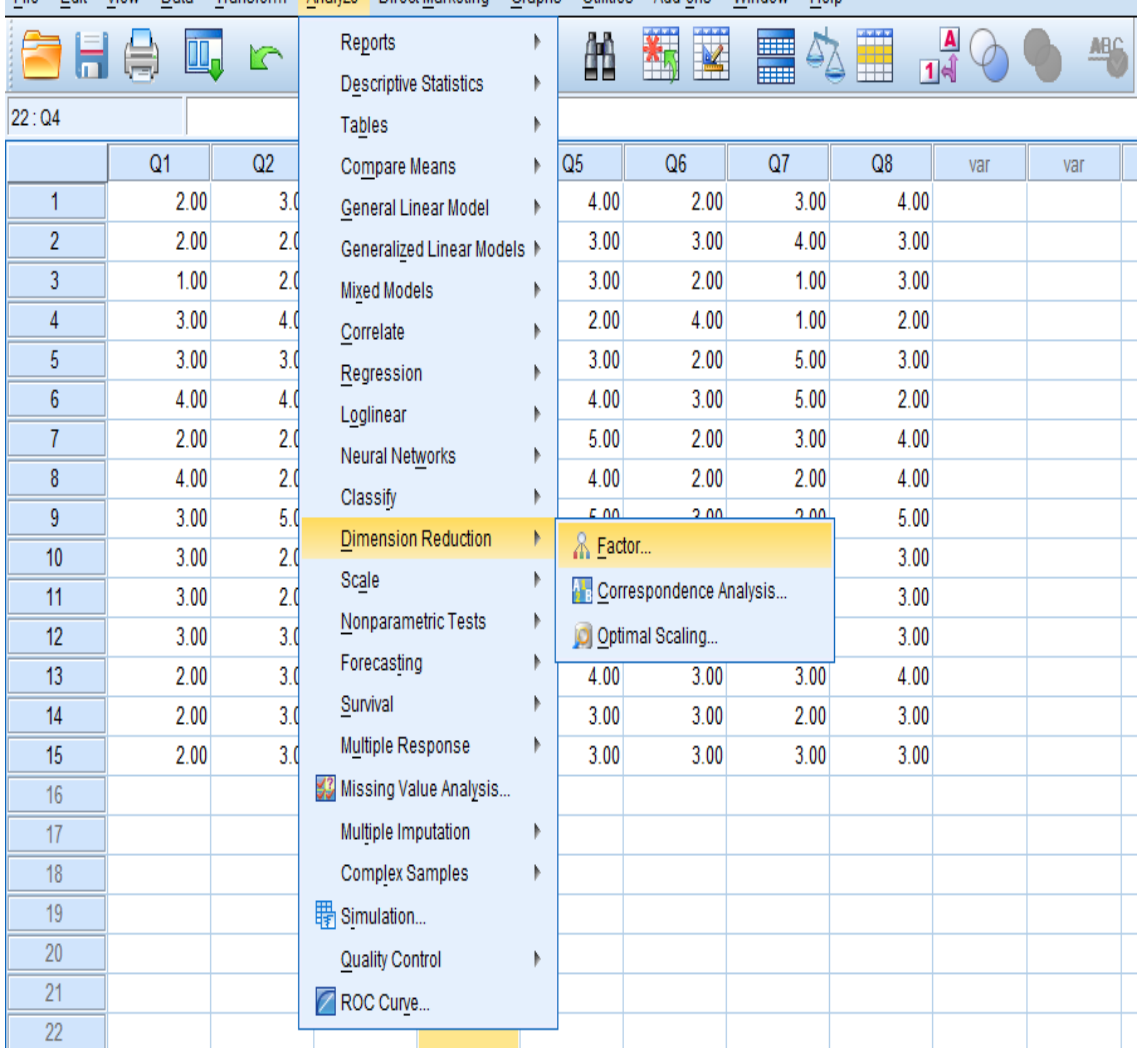

**الخطوة )3(:** انقل المتغيرات من 1Q إلى <sup>8</sup>Q إلى داخل المستطيل المعنون بـ Value.

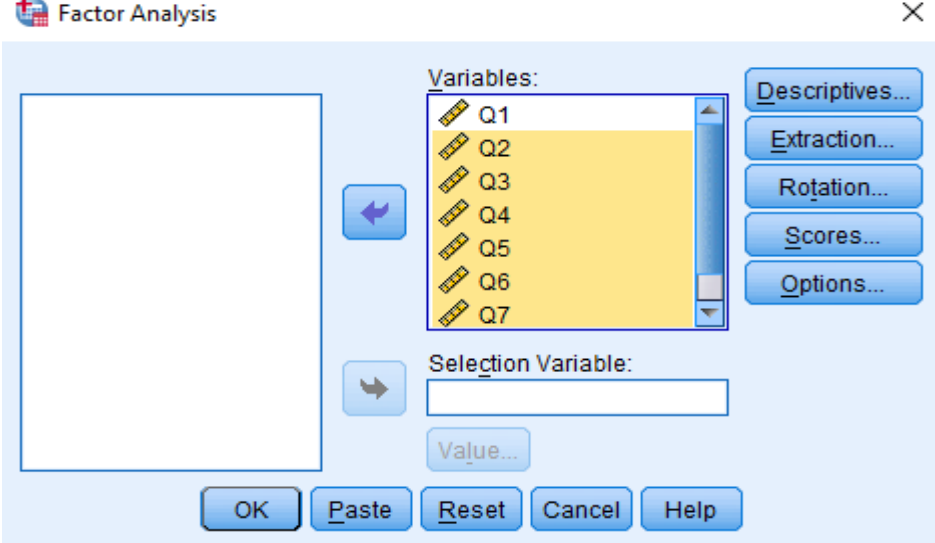

### **مالحظة:**

 إذا أردت اختيار حاالت معينة إلجراء التحليل العاملي عليها، اختر المتغير الذي ترغب بالتقسيم على أساسه، كمتغير الجنس (1 ذكر، 2 أنثى)، ثم انقله إلى داخل المستطيل المعنون بـ Selection Analysis: Set Value كما يلي:

نطبع القيمة (1) إذا أردنا إجراء التحليل العاملي على الذكور مثلا، أو (2) إذا أردنا إجراء التحليل العاملي على اإلناث فقط.

**الخطوة )4(:** التأكد من توفر شروط تطبيق التحليل العاملي قبل البدء بعملية التحلي، ويمكن التأكد من شرط التوزيع الطبيعي من خالل رسم المدرج التكراري، أو من خالل رسم الصندوق Plot Box، كما يمكن التأكد من شرط الخطية من خلال رسم مخطط الانتشار Secree plot، وأيضا يمكن التأكدمن عدم وجود قيم شاذة من خلال الأمر .Explore

 في أسفل الصندوق Analysis Factor توجد 5 مفاتيح رئيسية: مفتاح االحصاءات الوصفية Descreptives؛ مفتاح استخالص العوامل Extraction؛ مفتاح التدوير Rotation؛ مفتاح النتائج Scores ، ومفتاح الخيارات .Options

**الخطوة )5(:** انقر فوق المفتاح Descreptives فيظهر صندوق الحوار Descreptives Analysis Factor، ويمكن الاختيار من بين الاحصائيتين Univariate descreptives أو Initial solution أو كلاهما معا، كما يمكن اختيار واحدة أو أكثر من مصفوفات العالقات التالية كما في الشكل التالي:

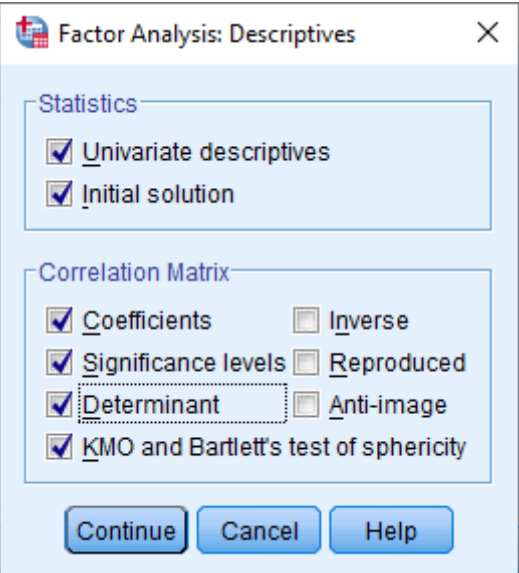

قم بالتأشير على الخيارات التالية:

**أ. االحصاءات Descreptive Univariante** للحصول على المتوسط الحسابي واالنحراف المعياري وعدد الحاالت؛

**ب. الحل المبدئي Solution Initial** لعرض االشتراكيات )الشيوع( Communalities وقيم الجذور الكامنة Eigenvalues والنسب المئوية الفردية والمجمعة للتباين المفسر percentage Cumulative and Percentage ؛of Variance

**ج. مصفوفة العالقات coefficients level Significance** وذلك لإلطالع عليها والتأكد من شرط عدم وجود ارتباط عالي، أي أعلى من %90 بين أي متغيرين، حيث يتم استبعاد تلك المتغيرات التي بينها هذه النسبة العالية من االرتباط ؛

**د. محدد المصفوفة Determinant** لقياس مشكلة االرتباط الذاتي، حيث يجب أال تقل قيمة المحدد عن ،0.0001 فإذا كانت قيمته أقل من ذلك، ننظر إلى المتغيرات المرتبطة عاليا أكثر من 0.80 ونحذف أحدها؛

**هـ. قيمة اختبار KMO واختبار Barlett للدائرية**، حيث يسمح اختبار KMO بقياس مدى كفاية عدد أفراد العينة، ويجب أن تكون قيمته أكبر 0.50، متى تكون العينة كافية، وهذا شرط أساسي يجب تحقيقه. أما فيما يتعلق باختبار Barlett للدائرية Sphericity، فهو مؤشر للعالقة بين المتغيرات، حيث يجب أن يكون مستوى الداللة لهذه العالقة أقل من 0.50، وذلك حتى نستطيع التأكد من أن هذه العلاقة دالة احصائيا.

للعودة إلى الصندوق الرئيسي، اضغط على Continue.

**الخطوة )6(:** الستخالص العوامل، انقر على المفتاح Extraction من الصندوق الرئيسي، فيظهر صندوق الحوار التالي:

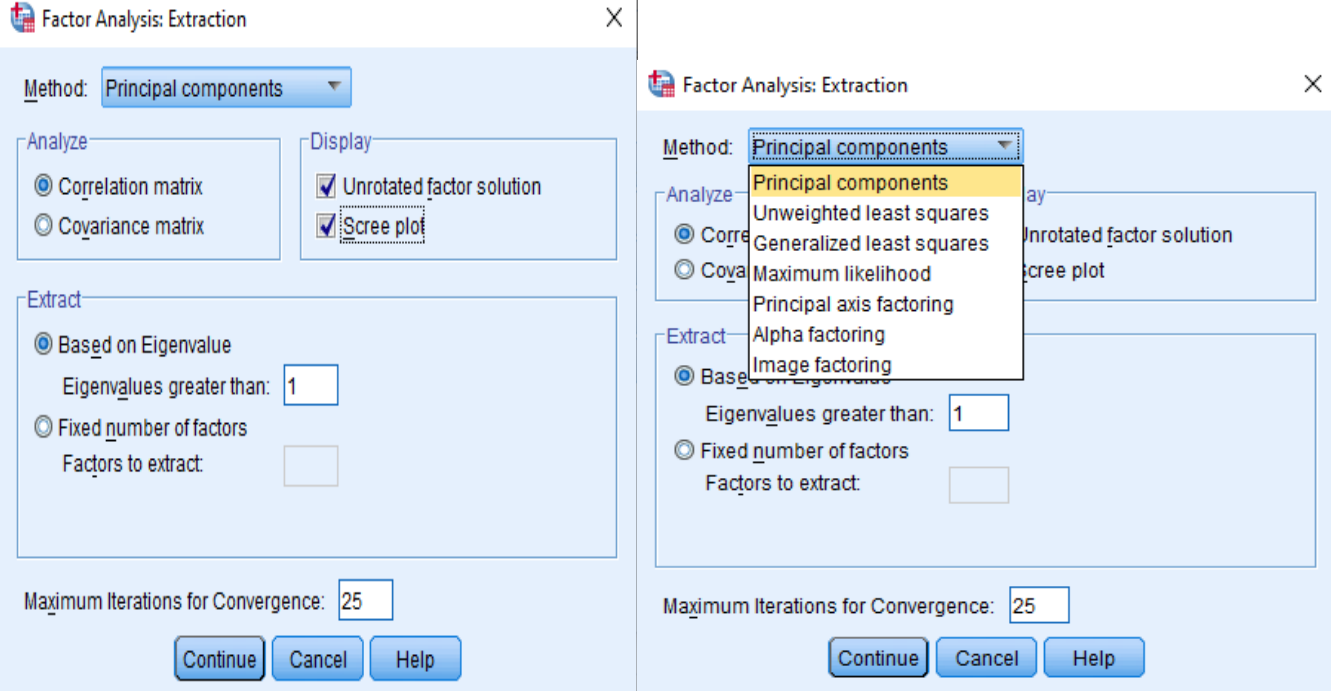

يحتوي صندوق الحوار على ما يلي:

**أ. طريقة Method الستخالص العوامل**: هناك 7 طرق يمكنك االختيار من بينها إلجراء عملية استخالص العوامل، قم باختيار الطريقة الملائمة، علما أن البرنامج يقدم طريقة المكونات الأساسية Principal components كاختيار محدد مسبقا As adefault. لأنه الأفضل.

**ب. تحليل Analyse لتحليل المصفوفة:** وهنا يمكن االختيار من بين: مصفوفة االرتباط Matrix Correlation أو مصفوفة التباينات المشتركة Matrix Covariance، ويقدم البرنامج مصفوفة االرتباطات كاختيار محدد مسبقا. **ج. استخالص Extract الستخراج العوامل:** يظهر خيار قيمة الجذر الكامن over Eingenvalues أكبر من، وهناك مربع مكتوب عليه 1، وهو اختيار محدد مسبقا من البرنامج، ولكن يمكن تغييره. كما يظهر خيار عدد العوامل المطلوب Factors of Number، حيث يتم االعتماد في هذا الخياؤ على استخراج عدد من العوامل يحدده الباحث، وبالتالي فإنه بهذا الخيار يبغي الخيار الأول المتعلق بقيمة الجذر الكامن، مع العلم أن الخيار الأول هو الاختيار المحدد مسبقا من قبل البرنامج.

**د. عرض Disply لعرض نتائج التحليل:** هنا يمكن االختيار من بين: حل العوامل قبل التدوير factor Unrotated solution أو الرسم البياني سكري plot Secree، ويستخدم هذا األخير عادة إذا كان عدد المتغيرات كبيرا )أكثر من 200 متغير أو فقرة(، علما أن الخيار solution factor Unrotated محدد مسبقا منطرف البرنامج، ويمكن إضافة الخيار المتعلق بالرسم البياني plot Secree، وذلك من أجل مقارنة نتائج الخيارين، فإذا كانت متفقة مع بعضها من حيث عدد العوامل، تكون النتائج دقيقة، إما إذا اختلفت النتيجتان، فإننا نقوم بفحص التشاركيات Communalities لنقرر عدد العوامل المناسب.

 **ابق الخيار على solution factor Unrolated**( حل العوامل قبل التدوير(، حيث أن عدد المتغيرات (الفقرات) قليلا. يوجد في أسفل صندوق الحوار خيارا لتحديد الحد الأعلى لعدد خطوات الخوارزمية الضرورية للوصول إلى الحل المناسب convergence for intertions Maximum، يحدد البرنامج مسبقا العدد ،25 يمكن تغيير هذا الرقم بما يناسب الهدف وطبيعة البحث.

للعودة إلى صندوق الحوار الرئيسي Analysis Facor، إضغط على Continue.

**الخطوة )7(:** أنقر على المفتاح Rotation، فيظهر صندوق الحوار التالي:

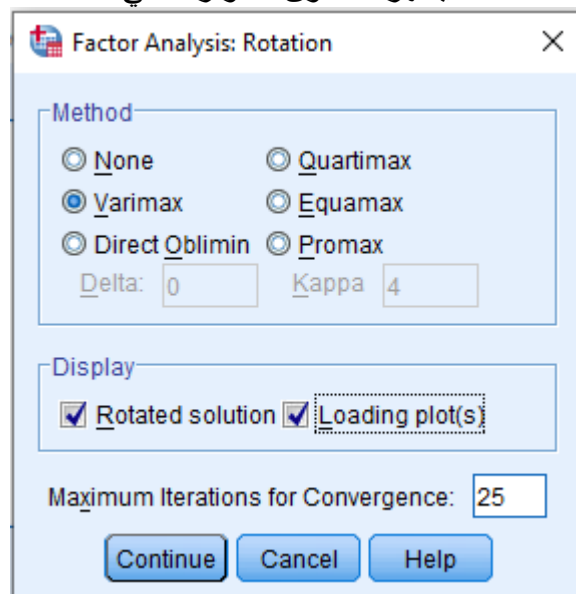

 يتضمن صندوق الحوار Rotation : analysis Factor خيارات لطرق التطوير هي: - عدم إجراء عملية التدوير: None؛

- طريقة Varimax: التدوير المتعامد لمحاور العوامل لزيادة تباين مربع تشبعات العوامل على كافة المتغيرات؛

- طريقة Oblimin Direct: مناسبة للتدوير المائل، وهي تؤدي إلى قيم أعلى للجذور الكامنة؛

- طريقة Quartimax: للتدوير المتعامد مع تخفيض عدد العوامل التي تحتاجها لتفسير كل متغير؛

- طريقة Equamax: تقع بين طريقتي Varimax وQuartimax؛

- طريقة Promax: للتدوير المائل أسرع من Oblimin Direct في العمليات الحسابية، وبالتالي فهي تستخدم للتدوير في حالة العينات الكبيرة الحجم.

 كما يتضمن صندوق الحوار خياران آخران للعرض Disply هما: خيار العوامل بعد التدوير Rotated Solution، ويتعلق بالعوامل بعد التدوير محدد مسبقا من طرف البرنامج، وخيار الرسوم البيانية للتشبعات (Loading Plot(s، ويمكن إضافة الخيار الثاني أواستبداله بالأول.

 **يتم اختيار طريقة Varimax**، ألنها األكثر استخداما في تدوير البيانات.

للعودة إلى صندوق الحوار الرئيسي Analysis Facor، إضغط على Continue.

**الخطوة )8(: أنقرعلى المفتاح Scores** الستخالص الدرجات العاملية، فيضهر صندوق الحوار التالي:

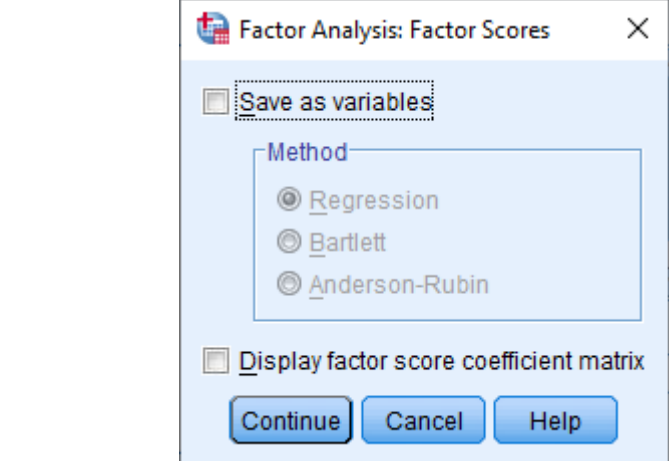

يتضمن صندوق الحوار **Scores** خيارين:

- خيار حفظ العوامل كمتغيرات variables as Save: يقوم البرنامج بحساب درجات العوامل وحفظها كمتغيرات، وعند التأشير على هذه الخيار، يتم تفعيل طرق الحساب وهي: االنحدار Regression؛ طريقة بارليت Bartlett وطريقة أندسون- روبن Robin-Anderson، ويمكن استخدام هذه الدرجات في إجراء عمليات احصائية اضافية وفقا الحتياجات البحث.

- خيار عرض مصفوفة معامالت الدرجات matrix coefficient Factor Disply، يوجد في أسفل صندوق الحوار.

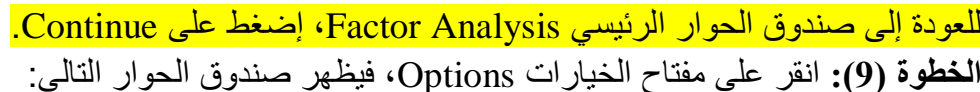

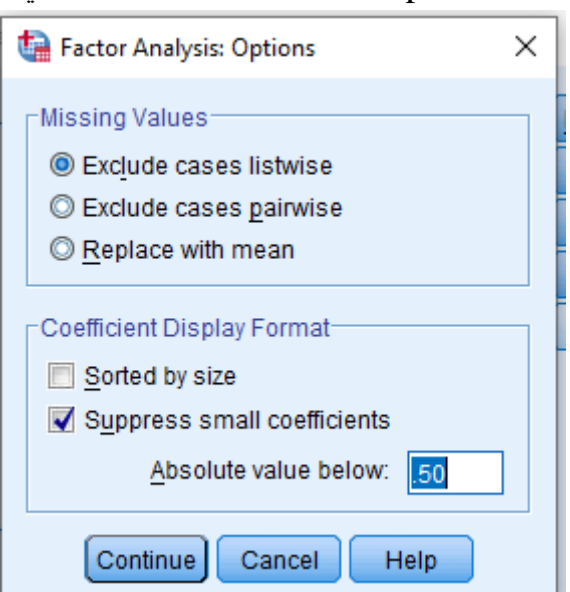

يحتوي صندوق الحوار Options على الخيارات المتعلقة بالقيم المفقودة Value Missing، وقد تم شرح القيم الخاصة بالقيم المفقودة سابقا، وفي هذا المثال التطبيقي ال توجد قيم مفقودة، لذا ال يتم التأشير على أي خيار، كما يوجد في أسقل الصندوق خياران يتعلقان بشكل عرض المعامالت Format Disply Coefficient، وهما: - ترتيب التشبعات على العوامل وفقا لمقدارها size by Scord؛

- اخفاء عرض القيم المطلقة للتشبعات التي تقل عن قيمة معينة than less values absolute Suppress، وبالتأشير على المربع الصغير أمام هذا الخيار، يتم تفعيل القيم التي ترغب بوضعها الخفاء المعلومات المتعلقة بالقيم األقل منها، علما أن هذه القيمة محددة سلفا في البرنامج بـ ،0.10 اختر 0.50 كنسبة ترغب في اخفاء القيم الأقل منها. للعودة إلى صندوق الحوار الرئيسي Analysis Facor، إضغط على Continue.

**الخطة )10(:** اضغط Ok فتظهر مخرجات التحليل العاملي الموضحة في الجزء التالي، وقد تم تجزئة هذه المخرجات إلى مراحل من أجل تبسيط فهمها والربط بينها.

**ثانيا. تفسير مخرجات التحليل العاملي:**

**.1 االحصاءات الوصفية Statistics Descreptives:**

 يبين جدول االحصاءات الوصفية المتوسط الحسابي واالنحراف المعياري وعدد الحاالت، أي عدد أفراد العينة بالنسبة لكل عبارة من عبارات االستبيان.

**Descriptive Statistics**

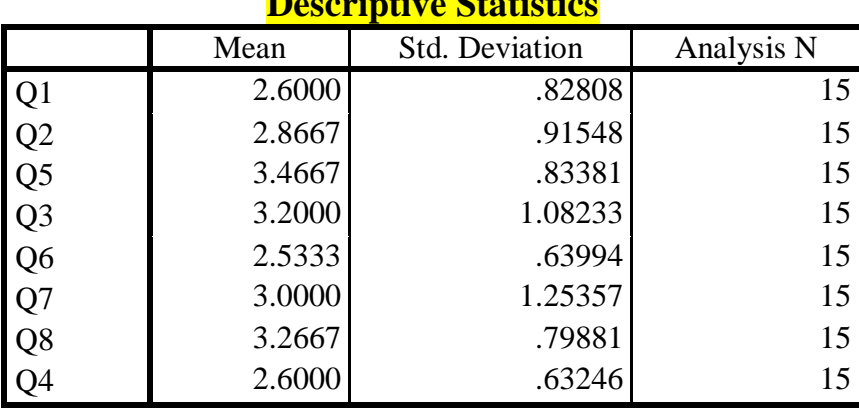

#### **.2 مصفوفة العالقات Matrix Correlatiion:**

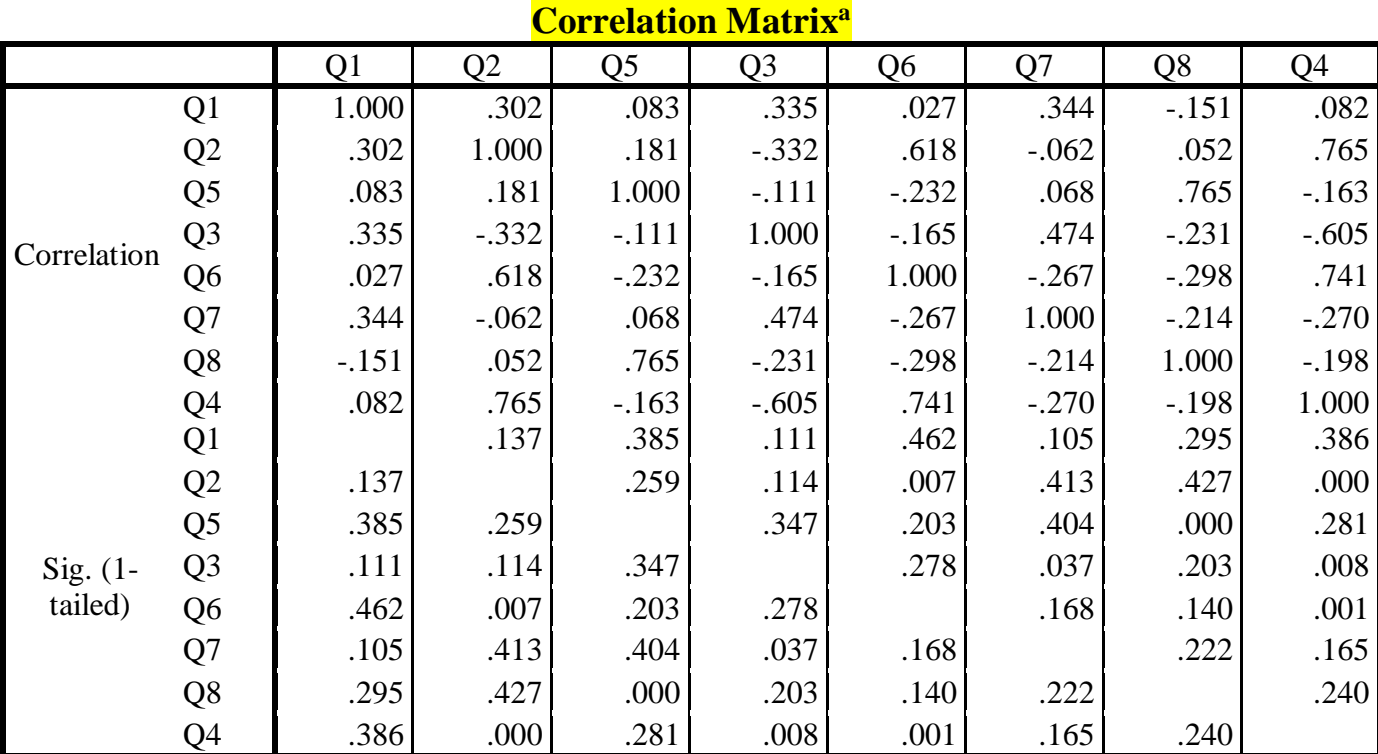

a. Determinant  $= .005$ 

 هي تحليل مبدئ للعالقات بين المتغيرات الداخلة في التحليل العاملي، وينبغي تحديد المتغيرات التي تكون العالقة بينها قوية جدا)معامل ارتباط < 0.90(، ألنه يجب استبعادها من التحليل. وبما أن قيمة مصفوفة المحدد Determinant تساوي 0.005، وهي أكبر من 0.0001، فإنه لا توجد مشكلة ارتباط ذاتي في المتغيرات (عبارات متكررة بلغة مختلفة فقط(.

#### **.3 اختبار KMO واختبار Barlett:**

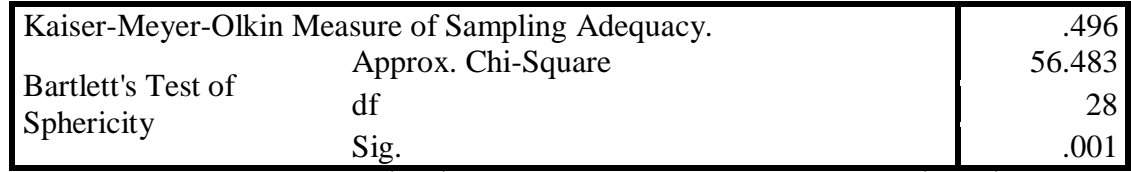

يبين هذا الجدول أعاله أن قيمة محك KMO هي ،0.566 وبما أنها أكبر من ،0.50 فإن حجم العينة يعتبر كافيا إلجراء التحليل العاملي، أما اختبار Barlett فقد كان مستوى الداللة Sig يساوي ،0.001 وهو أقل من مستوى الدلالة المعتمدة 0.05، مما يدل على أن مصفوفة الارتباطات تختلف عن مصفوفة الوحدة.

**.4 التشاركيات أو الشيوع Communalities:** 

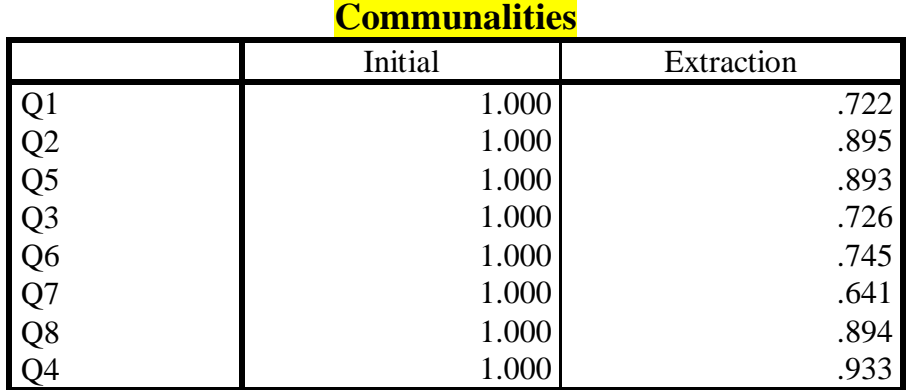

Extraction Method: Principal Component Analysis.

 ال نتوقع أن كل العوامل تستخرج كل التباينات عن المتغيرات، فقط يتم استخراج ذلك الجزء من التباين الذي يعود إلى العوامل المشتركة، والذي يجري تقاسمه من قبل عدة متغيرات، فاالشتراكيات هي نسبة التباين في متغير معين، والتي تعود إلى عوامل مشتركة، فمثلا بالنسبة للمتغير (العبارة)  $\rm Q_{1}$ ، فإن 72.1% من التباين في يرتبط بالعامل األول، ومن المالحظات الموجودة تحت هذا الجدول، نجد أنه تم اتباع طريقة Component Principal Analysis في هذا المثال.

## **.5 نسبة التباين المفسر Explained Variance Total:**

**Total Variance Explained**

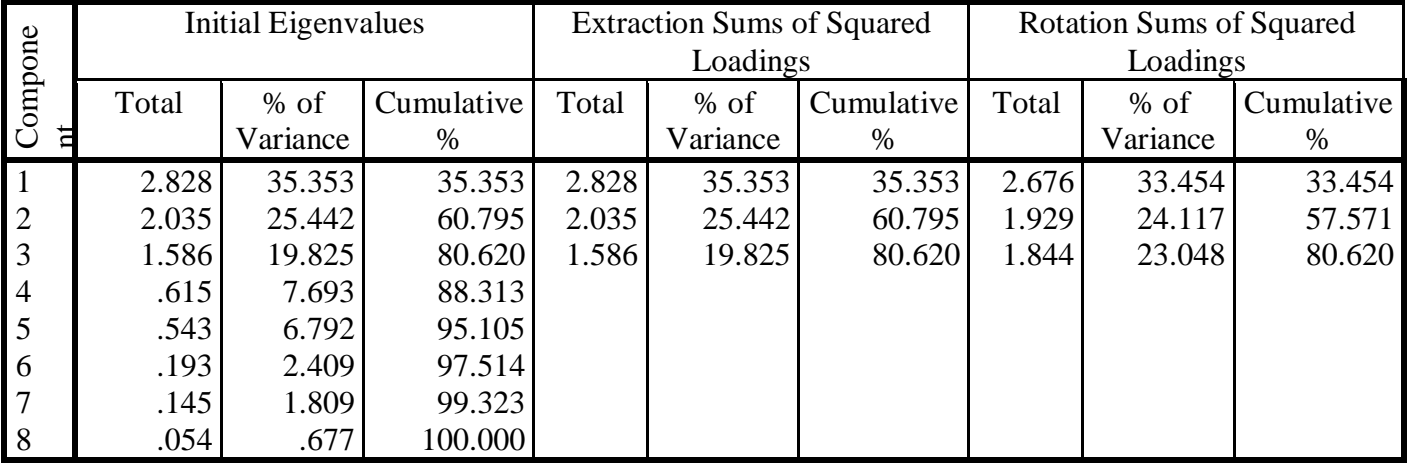

Extraction Method: Principal Component Analysis.

 يعطي الجدول نسبة التباين المفسر شرحا تفصيليا للتباين الكلي في ثالثة مراحل متتالية، وفق طريقة استخالص العوامل المتبعة وهي طريقة: Analysis Component Principal، وهذه المراحل هي: **أ. المرحلة األول Eigenvalues Enitial:** 

 يعطي البرنامج 8 عالقات خطية للبيانات، وفي نفس الوقت يقوم باعطاء القيم المبدئية للجذور الكامنة لكل عامل من العوامل، فقيمة الجذور الكامنة للعامل األول بلغت ،2.805 حيث تفسر تباينات هذا العامل %35.064 من التباين الكلي، وقيمة الجذور الكامنة للعامل الثاني فقد بلغت ،2.055 وتفسر %25.689 من التباين الكلي، وقيمة الجذور الكامنة في للعامل الثالث 1.591 ، وتفسر 19.888% من التباين الكلي، ومنه مجموع ما تفسره العوامل الثلاثة الأولى 80.641 % من التباين الكلي.

**:Extraction Sums of Squred Loadings الثانية المرحلة .ب**

يتم استخلاص العوامل التي تبلغ قيم جذورها الكامنة أكبر من 1، واهمال المتغيرات السبعة الأخرى التي لا تحقق الحد الأدنى لقيمة الجذور الكامنة (الـ 1).

# **:Sums of Squared Loading Rotation الثالثة المرحلة .ج**

 يتم تدويرقيم الجذور الكامنة التي ظهرت في المرحلة السابقة، حيث يظهر الجدول هذه القيم ومدى مساهمتها في التباين الكلي بعد إجراء عملية التدوير، ونالحظ اختالف قيم الجذور الكامنة ونسب مساهمتها والنسب المجمعة قبل وبعد التدوير.

# **.6 الرسم البياني Plot Scree:**

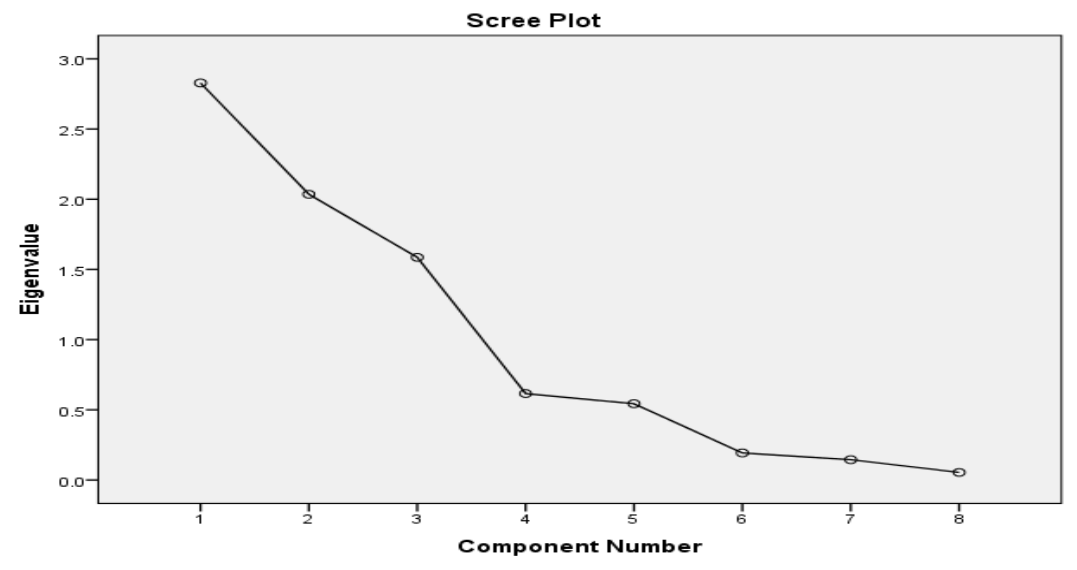

 يمثل قيم الجذور الكامنة لكل عامل من العوامل على محور التراتيب، ورقم العامل على محور الفواصل، ويعتبر هذا الرسم معيارا آخر يمكن استخدامه (إضافة لاختبار الجذر الكامن) لتحديد العوامل، والابقاء فقط على العوامل التي تكون في المنطقة شديدة الانحدار ، وحتى يبدأ المنحنى في الاعتدال، وتكون الاستنتاجات دقيقة باستعمال هذا الرسم، يجب أن يكون عدد المتغيرات كبيرا )< 200 متغير(.

**.7 مصفوفة العوامل قبل التدوير Matrix Component:**

### **Component Matrix<sup>a</sup>**

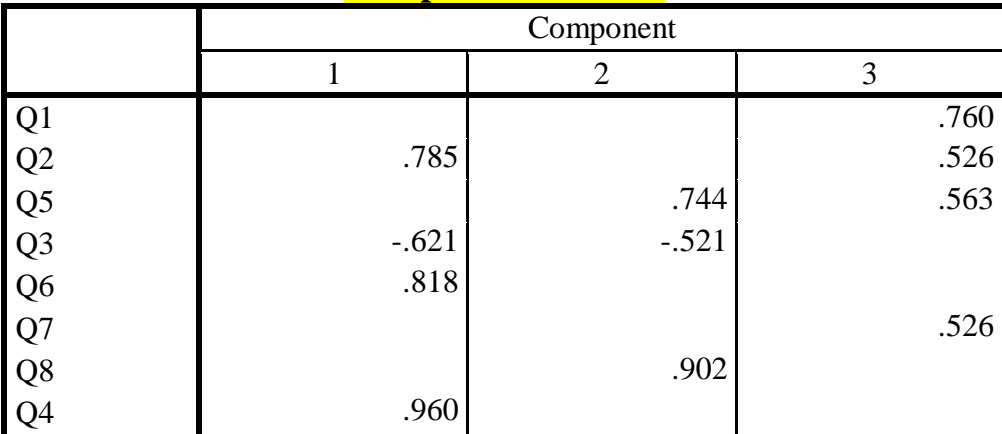

Extraction Method: Principal Component Analysis.

a. 3 components extracted.

توضح نتائج استخلاص العوامل قبل التدوير وفقا لطريقة تحليل المكونات الأساسية Principal Component Analysis، حيث يبن الجدول أنه تم اختيار 3 عوامل، مع مالحظة أنه تم اخفاء عوامل التحميل أقل من ،0.05 كما تم طلب ذلك مسبقا.

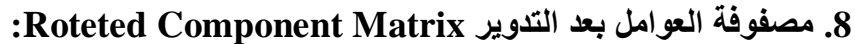

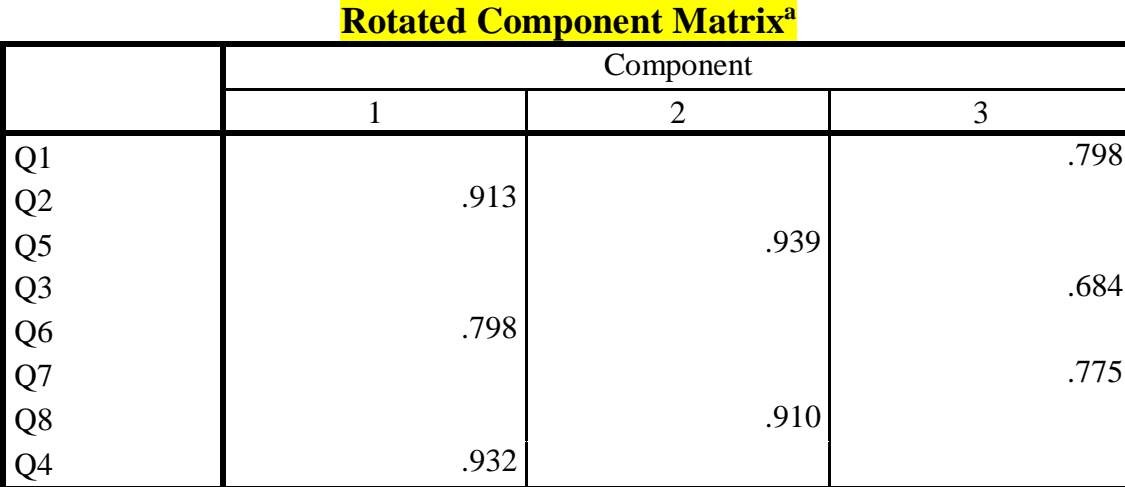

Extraction Method: Principal Component Analysis.

Rotation Method: Varimax with Kaiser Normalization.

a. Rotation converged in 5 iterations.

تصنف هذه المصفوفة الفقرات على كل عامل من العوامل الثلاث، وذلك باستخدام طريقة Varimax with .Kaisers Normalization

وباالعتماد على مخرجات التحليل العاملي بعد التدوير يمكن استنتاج ما يلي:

- العامل األول: يتضمن الفقرات التي تشبعت عليه )2؛ 4؛ 6(، ويمكن تسميته ''**نظام التعويضات**''.

- العامل الثاني: يتضمن الفقرات التي تشبعت عليه )5؛ 8(، ويمكن تسميته ''**فرص الترقية**''.

- العامل الثالث: يتضمن الفقرات التي تشبعت عليه )1؛ 3؛ 7(، ويمكن تسميته ''**العالقات مع اآلخرين**''.

**.9 مصفوفة تحويل العوامل Matrix Transformation Component:**

**Component Transformation Matrix**

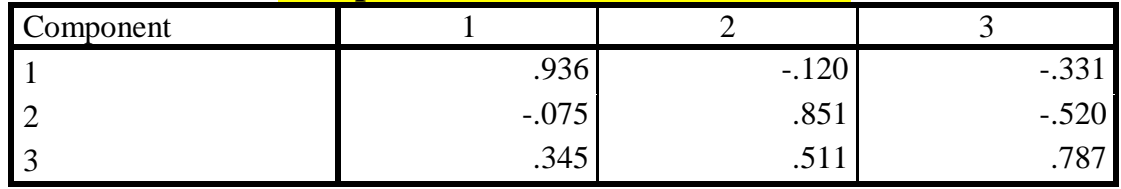

Extraction Method: Principal Component Analysis.

Rotation Method: Varimax with Kaiser Normalization.

 تشير إلى قوة العالقة بين العوامل الثالث قبل التدوير وبعد التدوير، فالعالقة بين العامل األول قبل وبعد التدوير ،0.937 والعالقة بين العامل الثاني قبل وبعد التدوير ،0.788 والعالقة بين العامل الثالث قبل وبعد التدوير ،0.748 علما أنه تم استخدام طريقة تحليل المكونات األساسية Analysis Component Principal الستخالص العامل، كما تم استخدام طريقة Varimax عند إجراء التدوير.